## **Appendix L: Online Testing Highlights and Script**

#### Online Testing Highlights and Script for Spring 2018 Ohio's State Tests Administrations

Test administrators must use this document when administering Ohio's State Tests online. It includes step-by-step directions, the oral script that test administrators must read aloud (printed in **bold** letters), descriptions of test settings and accommodation codes, and troubleshooting tips. This document provides key information that test administrators need on test day. Be sure to review the <u>Spring 2018 Test Administration Manual</u> for additional information.

## **Step 1. Prepare for the Administration**

| Test administrators may print test tickets to distribute to students on test day; find instructions in the <u>TIDE User Guide</u> .                                                                                                    |
|----------------------------------------------------------------------------------------------------|
| Have available each student's accessibility features information. If a student will use the text-to-speech feature, the student must use headphones. If the student is tested in a one-on-one situation, speakers are allowable.                                                                                                    |
| Have access to the <u>Test Administrator User Guide</u> . The user guide provides complete information regarding the Test Administrator Interface and Student Testing Site.                                                                                                    |
| Have available at least two sheets of blank paper for each student (required for English language arts; by student request for other subjects)                                                                                                    |
| The online Student Testing Site includes the allowable calculator for mathematics tests and the physical science test; use of handheld calculators is at district or school discretion. If students use an approved handheld calculator, confirm that the memory has been cleared before and after each testing session. Note: Clearing the memory may reset mode to radians, if needed, you may need to show your students how to change the mode to degrees. See the Ohio Department of Education's website for calculator policies.                                                                                          |
| The online Student Testing Site includes the reference sheets for mathematics tests; use of the paper reference sheet is at district or school discretion. If students wish to use paper copies of the reference sheet, students may use only the reference sheet posted on the <a href="Student Practice Resources">Student Practice Resources</a> section of the Ohio's State Tests Portal within the mathematics folder. The test administrator must provide the sheet; students may not bring their own copies.                                                                                                    |
| The online Student Testing Site includes the reference sheet and periodic table for the end-of-course physical science test; use of the paper reference sheet and periodic table is at district or school discretion. If students taking the physical science test wish to use paper copies of the reference sheet or periodic table, students may only use the reference sheet posted on the <a href="Student Practice Resources">Student Practice Resources</a> section of the <a href="portal">portal</a> within the science folder. The test administrator must provide the sheet; students may not bring their own copies. |
| Prepare the test room. Ensure that charts, maps and other materials in the room that could assist students with test items are covered or removed before the test administration.                                                                                                    |
| Close all open applications on student devices and launch the <u>AIR Secure Browser or AIRSecureTest app</u> .                                                                                                    |

#### Step 2. Establish a Test Session

To test online, students must sign in to an active test session and be approved for testing by the test administrator. Test administrators can establish test sessions only on test day, immediately before students begin testing. Note that the Test Administrator Interface will log out test administrators whose sessions are idle more than 20 minutes. Therefore, test administrators should establish the test session within 20 minutes of when students will sign in.

2a. Navigate to the <u>Test Administrator Interface</u> on the portal, then log in. Note that the Test Administrator Interface link for operational testing is active only during test windows.

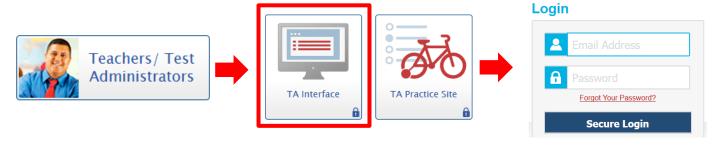

**2b.** After logging in, the test selection screen is immediately available. Click the + next to a subject to see the list of available grades or tests for an administration. Click the + next to a grade or test to see the available tests and test parts.

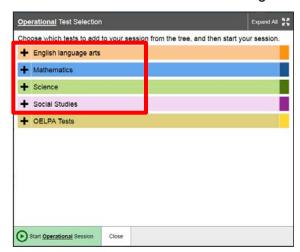

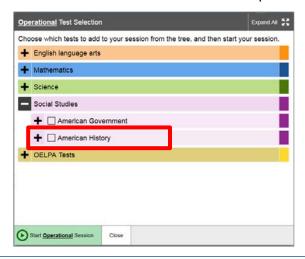

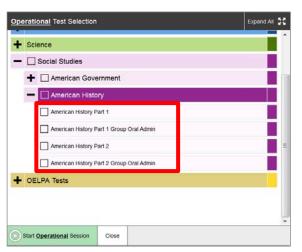

**2c.** Click the checkbox next to a test part to include it in the test session. Students in your session will be able to take only the tests they are eligible for and that you select for the session.

If students will take both parts of a test during the session, select both parts of the test for the session. After the student submits one part of the test, he or she will sign in again using the same session ID and select the remaining part of the test.

If students will take only one part of a test during the session, select only that part of the test for the session.

<u>Note</u>: The Group Oral Administration tests are intended for students who will be testing in a group setting and receiving either a human reader or translation accommodation. Student records must have the "Group Oral Admin" flag set in TIDE in order to be eligible for these tests. These tests are not appropriate under any other circumstance.

2d. Click the green [Start Operational Session] button to start the session. Upon doing so, the Test Administrator Interface will generate the Session ID.

**2e.** Locate the Session ID. It appears at the top of the Test Administrator Interface screen.

<u>Note</u>: The location of the Session ID box may vary depending on your device and width of your browser window. Two examples are shown.

Write your Session ID on the board so that all students can see it.

Please note if students are taking both parts of a test during the session, students will use the same Session ID to sign into both parts.

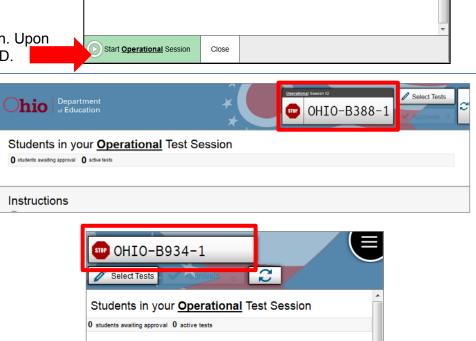

Expand All

Operational Test Selection

■ Social Studies

OELPA Tests

Instructions

+ American Government

American History

✓ American History Part1

American History Part 2

American History Part 1 Group Oral Admir

American History Part 2 Group Oral Admin

♣ Science

## Step 3. Introduce Students to the Test Administration

Follow the script in the right column below to introduce the test administration to students. Use these directions for all students when starting a session.

| Use this script to orient students to the administration                                                                                                    |                                                                                                    |  |
|----------------------------------------------------------------------------------------------------|----------------------------------------------------------------------------------------------------|--|
| SAY: Today you are taking an Ohio's State Test for (provide the test name(s)).                                                                                                    |                                                                                                    |  |
| If administering only one part of the test during the session,                                                                                                    |                                                                                                    |  |
| SAY: You will take part (1 or 2) of the test today. You will                                                                                                    | nave (provide the correct testing time*) to take this part of the test.                                                                                                    |  |
| If administering both parts of the test during the same session,                                                                                                    |                                                                                                    |  |
|                                                                                                    |                                                                                                    |  |
| *Note: English Language Arts tests (grades 6-8, ELA I and ELA II) will have two writing prompts as described in the Ohio Blueprint. The testing times noted for these ELA tests are divided into two sessions of 1 hour and 45 minutes each. Districts may elect to allow students needing additional time to complete the test 30 additional minutes (15 minutes per session for a total of two hours per session). Districts set the policy for additional time and test coordinators are responsible for communicating the policy to appropriate personnel. If allowed, not all students will need this additional time and, in some sessions, no students will need this time. Schools also should provide students with disabilities additional time as needed, according to their individualized education programs.  Unless the student test timer has been set to off for all students: |                                                                                                    |  |
|                                                                                                    | een in the test by looking at the timer in the upper right corner est. You can click on the clock to hide the time and click on the                                                                                                    |  |
| Timer Shown Timer Hidden                                                                                                    |                                                                                                    |  |
| © 02:03 ②                                                                                                    |                                                                                                    |  |
|                                                                                                    |                                                                                                    |  |
| Masking Notes Line Reader Zoom Out Zoom In                                                                                                    | Masking Notes Line Reader Zoom Out Zoom In                                                                                                    |  |
| 1 2 3 4 5 6 7                                                                                                    | 1 2 3 4 5 6 7                                                                                                    |  |
|                                                                                                    | SAY: Today you are taking an Ohio's State Test for (provide the lif administering only one part of the test during the session, SAY: You will take part (1 or 2) of the test today. You will lif administering both parts of the test during the same session, SAY: You will take parts 1 and 2 of the test today. You will (provide the correct testing time*) to complete part 2. You will (provide the correct testing time*) to complete part 2. You will The testing times noted for these ELA tests are divided into two sistudents needing additional time to complete the test 30 additional session). Districts set the policy for additional time and test coording personnel. If allowed, not all students will need this additional time also should provide students with disabilities additional time as new the student test timer has been set to off for all students:  SAY: You will be able to track how much time you have been for your screen. This timer only runs while you are in the toclock again to show the time.  Timer Shown |  |

| For this group of students | Use this script to orient students to the administration                                                                                                    |
|----------------------------|----------------------------------------------------------------------------------------------------|
|                            | SAY: If you need a break during the test, raise your hand.                                                                                                    |
| For all                    | You may use blank paper as scratch paper during the test.                                                                                                    |
| students                   | <ul> <li>For English language arts tests: I will now distribute the scratch paper. Use this paper to help plan your writing response. This paper is for your notes only. You may use the paper to write down ideas and organize what you will write.</li> </ul>                                                 |
|                            | <ul> <li>For math, science and social studies tests: If you would like scratch paper, raise your hand. Distribute paper to<br/>students who request it.</li> </ul>                                                                                                    |
|                            | Anything you write on this paper will not be scored. You must put all your answers in the online testing system.                                                                                                    |
|                            | Read each question carefully. Think about what is being asked. Look carefully at graphs or diagrams because they will help you understand the question.                                                                                                    |
|                            | If you do not know the answer to a question, skip it and go on to the next question. If you have time, go back to the questions you skipped and try to answer them before submitting your test. You can use the mark for review tool to help remind you which items you want to return to later.                |
|                            | You do not have to save your response to each test question. As soon as you mark your answer, the system records it. If you change an answer, the system saves your new answer.                                                                                                    |
|                            | If you are typing an answer and want to make sure it is saved, you can click the SAVE button. If you do not click the SAVE button, the system will save your response when you move to the next question.                                                                                                    |
|                            | When you reach the last question on the test, click the END TEST button. The Student Testing Site will ask you if you want to review your answers. Questions you have marked for review and questions you did not answer will be flagged. When you are done reviewing your answers, you will click SUBMIT TEST. |

| For this group of students                                                      | Use this script to orient students to the administration                                                                                                    |
|---------------------------------------------------------------------------------|----------------------------------------------------------------------------------------------------|
| For students who will be released immediately after they submit their tests     | If administering both parts of the test during the same session,  SAY: You need to complete all the items on one part of the test and submit that test before you can start the other part of the test. After you submit the first part of the test, log out and go back to the sign-in screen. Type your name, SSID (or Student ID) and the same Session ID. If you need help signing in again, raise your hand. After you submit the second part of the test, please log off your computer. You will then (provide instructions to students who are released after testing).  If administering only one part of the test during the session,  SAY: After you submit your test, please log off your computer. You will then (provide instructions to students who are released after testing).                                                                                                    |
| For students<br>who will not be<br>released after<br>they submit<br>their tests | If administering both parts of the test during the same session,  SAY: You need to complete all the items on one part of the test and submit that test before you can start the other part of the test. After you submit the first part of the test, log out and go back to the sign-in screen. Type your name, SSID (or Student ID) and the same Session ID. If you need help signing in again, raise your hand. After you submit the second part of the test, please log off your computer. You will work on (refer to the material(s) students should work on). Place your (material) where you can find it easily, but do not take it out at any time during the test.  If administering only one part of the test during the session,  SAY: After you submit your test, please log off your computer. You will work on (refer to the material(s) students should work on). Place your (material) where you can find it easily, but do not take it out at any time during the test. |
| For all students                                                                | SAY: Does anyone have any questions? Answer any questions. SAY: I will now walk you through the steps for starting the test. If someone is having trouble during the test, I will help that student. Students are not allowed to work together. Proceed to the student sign-in step.                                                                                                    |

#### Step 4. Student Sign-In

In order to sign in and take a test, each student must enter his or her first name (as it appears in TIDE), his or her SSID (or Student ID for students who do not have an SSID) and the Session ID. Follow the script below to start the student sign-in process.

4a. SAY: You should see the test sign-in screen. If you do not see the test sign-in screen, raise your hand.

Launch the secure browser or app on the student's device if needed.

4b. SAY: Before you can start the test, you must type in three things.

In the First Name box, type your first name only.

In the Student ID box, type your SSID (or Student ID).

In the Session ID box, type the Session ID exactly as it appears on the board. The Session ID is (provide Session ID from Step 2).

Once you have typed in your information, click [Sign In]. After you sign in, you will see a page that says "Is This You?" Raise your hand if you do not see a page that says "Is This You?"

If a student is unable to sign in, a message describes the reason for signin failure. Refer to the <u>troubleshooting</u> section for possible resolutions.

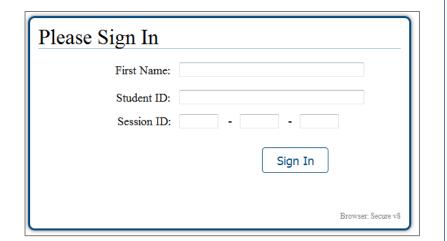

4c. SAY: Read the "Is This You?" screen. Make sure the information is correct. If the information is correct, click [Yes]. If your information is not correct, raise your hand.

If any of a student's information is not correct, the student <u>may not</u> continue.

Contact your test coordinator, who will need to update the student's demographic information in TIDE prior to testing.

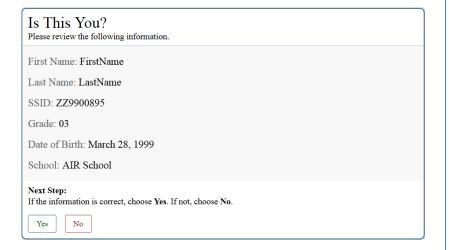

**4d.** SAY: The next screen shows "Your Tests." Click on [provide the test name and part]. If you need help, raise your hand.

Students can select only one test at a time. If students will take both parts of the test during the session, they will select one part of the test (e.g., part 1). After they submit that part of the test, they will sign in again using the same session ID and select the remaining part of the test (e.g., part 2).

If the correct test is not available, see the <u>troubleshooting</u> section for possible resolutions.

SAY: After you have clicked on your test, you will see a message that says you are waiting for approval. Please wait for approval and the next set of instructions.

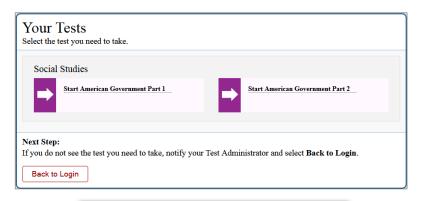

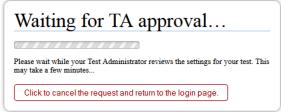

## **Step 5. Approve Students for Testing**

**5a.** Once students begin appearing in the approvals queue, click the [Approvals (#)] button at the top of the Test Administrator Interface to open the Approvals and Student Test Settings pop-up window.

<u>Note</u>: The location of the Approvals box may vary depending on your device and width of your browser window. See two examples at right.

**5b.** Confirm that the students listed in the Approvals and Student Test Settings window are the students who will be testing during the test session. Make sure each student is listed under the correct test.

Click the lookup icon oto review a student's accessibility features. (Accessibility features are described in the <u>Test Settings</u> and Accommodations table at the end of this document.)

**5c.** Review and edit a student's accessibility features and accommodation codes within the Test Settings window.

## <u>Do not approve a student if the correct features or accommodation codes are not marked.</u>

<u>Note</u>: Test settings and accommodation codes vary by test. For a complete guide, refer to the <u>Test Settings and Accommodations</u> table at the end of this document.

Click [Set] to confirm the settings and return to the Approvals and Student Test Settings box.

Click [Set & Approve] to confirm the settings and approve a student's test.

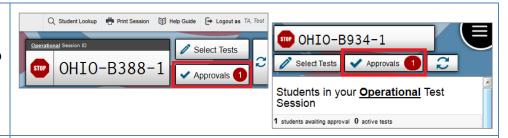

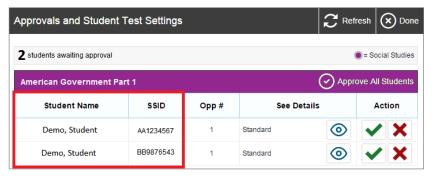

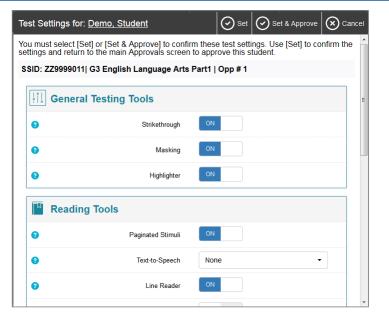

**5d.** If a student's test settings do not require updating, click the green check box to approve an individual student (recommended) or click [Approve All Students] within Approvals and Student Test Settings. After doing so, each approved student will advance to the "Is This Your Test?" screen.

Click the red X to deny a student's request to access the test. You will be prompted to enter a reason why the student's request was denied (e.g., the student selected the wrong test).

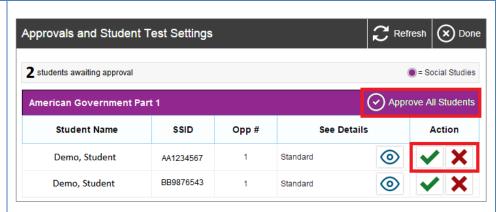

**5e.** After you approve a student for testing, the Student Testing Site will move to the "Is This Your Test?" screen.

SAY: Look at the information on the "Is This Your Test?" page. If any information is wrong, raise your hand.

If one of the elements on the "Is This Your Test?" page is incorrect, the student should click [No]. The test administrator must make the necessary updates.

SAY: If the information is correct, click [Yes].

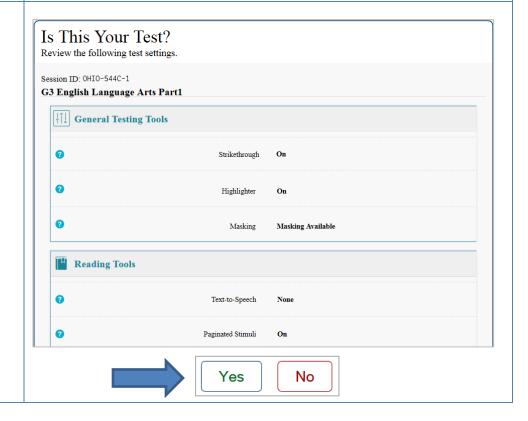

## Step 6. Text-to-Speech Sound Check (if applicable)

Students who have the text to speech function turned on will see a sound check page. The "Text-to-Speech Sound Check" page allows students to verify their audio for this function.

If your students are not using text to speech but see the sound check page, the feature will be available. To turn off text-to-speech, instruct students to click [Skip English TTS Check]. Clicking this button moves the student to the Test Instructions and Help page. From that page, students will click [Return to Login]. Start over at Step 4; re-review steps 5b and 5c to turn off the text-to-speech setting for a student.

The sound settings display the voice pack that will be used for text-to-speech. If more than one voice pack is installed on the computer, a drop-down menu will be available. Additionally, depending on the student's device, three slider bars may be available to allow users to adjust volume, pitch and rate.

Note: Students taking a Bilingual English-Spanish test with text-to-speech will have a Spanish audio check after playing the English audio check.

If your students are using text-to-speech,

SAY: Click the green button. The computer should say, "This text is being read aloud."

If you want to change the volume, pitch or rate, move the slider bars and click the green button again.

If you heard the voice and like your settings, click [I heard the voice]. After you click that button, you will see the Test Instructions and Help page.

If you did not hear the voice, raise your hand.

Assist students as needed. If students do not hear the text being read aloud, confirm the audio is on and that the device contains a compatible voice pack. If students are using headphones, confirm that they are correctly plugged in and are not muted. Refer to the "Text-to-Speech Requirements" section of the *Technical Specifications Manual* for additional information.

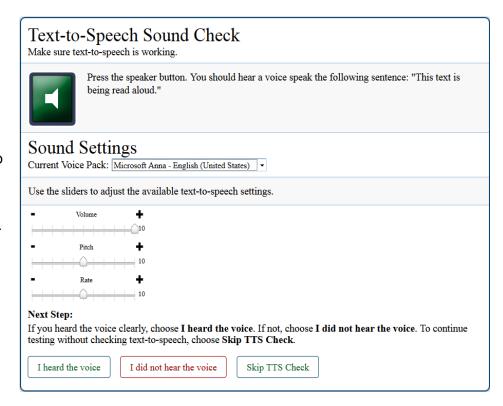

#### Step 7. Review the Test Instructions and Help Information

The availability of Student Testing Site tools depends on whether certain accessibility features, such as masking or text-to-speech, are turned on and which test the student is taking. More detailed information on the Student Testing Site tools is available in the <u>Test Administrator User Guide</u>.

SAY: The Test Instructions and Help page lists the test tools and buttons that you can use while taking the test. If you want to re-read this information during the test, click on the question mark in the top right corner. Please take a few minutes to read this page. If you have questions about the instructions and help page, raise your hand.

Test administrators may prefer that all students start the test at the same time. Note, however, the bandwidth requirements of the test are greatest when students click [Begin Test Now]. If all students click [Begin Test Now] at the same time, it may temporarily affect the speed of the network.

#### SAY: When you are ready to start your test, click [Begin Test Now].

When students click [Begin Test Now], the Student Testing Site will present the first question.

| Instructions and Help You may select the question mark button to access this Help Guide at any time during your test.                                                                                                    |     |
|----------------------------------------------------------------------------------------------------|-----|
| Contents                                                                                                    | 111 |
| Overview of the Test Site                                                                                                    |     |
| • <u>Test Rules</u>                                                                                                    |     |
| • <u>Text-to-Speech</u>                                                                                                    |     |
| Overview of the Test Site  Sample Test Page                                                                                                    |     |
| Chaestons: (23 V) Grade 5 Mathematics (25 and of 20)  (7)  (8)  (8)  (9)  (10)  (10)  (10)  (10)  (10)  (10)  (10)  (10)  (10)  (10)  (10)  (10)  (10)  (10)  (10)  (10)  (10)  (10)  (10)  (10)  (10)  (10)  (10)  (10)  (10)  (10)  (10)  (10)  (10)  (10)  (10)  (10)  (10)  (10)  (10)  (10)  (10)  (10)  (10)  (10)  (10)  (10)  (10)  (10)  (10)  (10)  (10)  (10)  (10)  (10)  (10)  (10)  (10)  (10)  (10)  (10)  (10)  (10)  (10)  (10)  (10)  (10)  (10)  (10)  (10)  (10)  (10)  (10)  (10)  (10)  (10)  (10)  (10)  (10)  (10)  (10)  (10)  (10)  (10)  (10)  (10)  (10)  (10)  (10)  (10)  (10)  (10)  (10)  (10)  (10)  (10)  (10)  (10)  (10)  (10)  (10)  (10)  (10)  (10)  (10)  (10)  (10)  (10)  (10)  (10)  (10)  (10)  (10)  (10)  (10)  (10)  (10)  (10)  (10)  (10)  (10)  (10)  (10)  (10)  (10)  (10)  (10)  (10)  (10)  (10)  (10)  (10)  (10)  (10)  (10)  (10)  (10)  (10)  (10)  (10)  (10)  (10)  (10)  (10)  (10)  (10)  (10)  (10)  (10)  (10)  (10)  (10)  (10)  (10)  (10)  (10)  (10)  (10)  (10)  (10)  (10)  (10)  (10)  (10)  (10)  (10)  (10)  (10)  (10)  (10)  (10)  (10)  (10)  (10)  (10)  (10)  (10)  (10)  (10)  (10)  (10)  (10)  (10)  (10)  (10)  (10)  (10)  (10)  (10)  (10)  (10)  (10)  (10)  (10)  (10)  (10)  (10)  (10)  (10)  (10)  (10)  (10)  (10)  (10)  (10)  (10)  (10)  (10)  (10)  (10)  (10)  (10)  (10)  (10)  (10)  (10)  (10)  (10)  (10)  (10)  (10)  (10)  (10)  (10)  (10)  (10)  (10)  (10)  (10)  (10)  (10)  (10)  (10)  (10)  (10)  (10)  (10)  (10)  (10)  (10)  (10)  (10)  (10)  (10)  (10)  (10)  (10)  (10)  (10)  (10)  (10)  (10)  (10)  (10)  (10)  (10)  (10)  (10)  (10)  (10)  (10)  (10)  (10)  (10)  (10)  (10)  (10)  (10)  (10)  (10)  (10)  (10)  (10)  (10)  (10)  (10)  (10)  (10)  (10)  (10)  (10)  (10)  (10)  (10)  (10)  (10)  (10)  (10)  (10)  (10)  (10)  (10)  (10)  (10)  (10)  (10)  (10)  (10)  (10)  (10)  (10)  (10)  (10)  (10)  (10)  (10)  (10)  (10)  (10)  (10)  (10)  (10)  (10)  (10)  (10)  (10)  (10)  (10)  (10)  (10)  (10)  (10)  (10)  (10)  (10)  (10)  (10)  (10)  (10)  (10)  (10)  (10)  (10)  (10) | -   |
| Next Step:                                                                                                    |     |
| To begin your test, choose <b>Begin Test Now</b> . If your Test Administrator tells you to log out, choose <b>Return to Login</b> .                                                                                                    |     |
| Begin Test Now Return to Login                                                                                                    |     |

#### **Step 8. Monitor the Administration**

## 8a. Monitor Testing and Ensure Test Security

Use the Test Administrator Interface to view the testing progress of any student. The site will not show test questions or scores, but the student test status column shows your students' testing progress. The student time column displays the **approximate** time each student has been in the test. The timer only runs while the student is viewing test content. The timer does not count the time when the student is on log-in pages, the review page or when the test is paused. When a test is resumed after a pause or re-open, the time will continue from the time the test was paused or closed. **The online system will not enforce a time limit.** Test administrators are responsible for ensuring that students complete each part of their tests within the testing time published on the portal.

The Test Administrator Interface refreshes automatically every minute. You can manually refresh at any time by clicking the refresh icon toward the top of the page.

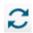

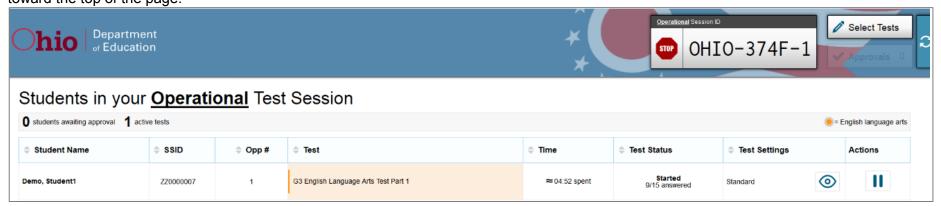

Note: In the TA Interface under the Pause Test column, a paused test has an information icon . Click this icon to see details about why the student's test is paused. You can provide this information to the Ohio Help Desk to assist in troubleshooting issues.

Circulate through the room periodically. Make sure that all conditions of test security are maintained. Assist students with test navigation, as needed, but do not answer questions about test content.

Check the Test Administrator Interface at least every 20 minutes to ensure that the session does not close out due to inactivity.

#### **8b.** Pausing a Test (if needed)

It may be necessary to pause an individual student's test (e.g., the student needs a break). Students can pause their tests from the Student Testing Site or you can click the pause icon II in the Pause Test column to sign the student out of the test. If a student's test is paused for

more than eight hours, the student will not be able to revisit the test. If a test needs to be re-opened, the district test coordinator must submit a test status request in TIDE.

If a situation requires all students to stop testing, you can pause all students' tests by stopping the session. If you stop the session, all inprogress tests will be paused and the system will sign students out of their tests. Students will not be able to review answers before the system signs students out. If a session is stopped, it cannot be resumed. You will have to create a new session and give the new Session ID to students so that they can sign in and resume testing.

Reminder: The time a test is paused does not reduce student testing time and the test timer will not include the time elapsed while the test is paused.

#### **8c.** Transferring a Session (if needed)

If you have problems with your computer or Web browser or need to change computers during an active test session, you can transfer the session from one computer, mobile device or browser to another without stopping the session or interrupting students' in-progress tests. To transfer a test session to a new device or browser:

- Do not stop or log out of the session you are currently in. If you do, you will end the test session and pause all students' tests, signing students out of the test.
- Log into the Test Administrator Interface on the new machine or in the new browser. A Session ID prompt will appear.
- Enter the active Session ID into the box and click [Enter]. When the Session ID is validated, you will be able to continue your test administration activities.

The test session on the previous computer or browser will transfer automatically. This will not stop the session or pause student tests.

If you have problems with your computer or Web browser and do not remember your Session ID, upon signing in again, click the link to [Start a Different Session]. Students should pause their tests and sign in again with your new Session ID.

## Step 9. Notify Students about the End of the Test

If administering only one part of the test during the session, when there are approximately 10 minutes left for the test session, let students know they are nearing the end of the testing session.

#### SAY: There are 10 minutes left in the test session.

If administering both parts of the test during the session, students must not test beyond the allotted time. Test administrators must keep track of time and let students know when they only have 10 minutes left to complete a part of their test.

Note: It is permissible to notify students of the time remaining in the test session in advance of the last 10 minutes (e.g. "There are 30 minutes left in the test session"). Test administrators still must notify students when 10 minutes are remaining in the test session.

#### **Step 10. Ending the Administration**

A student's test ends if the student submits the test part. If the student reaches the maximum allowable amount of time for the test part but has not submitted his or her test, the test administrator must pause the student's test to end the student's administration for that part of the test.

The test administrator ends a test session if all students have submitted their tests within the allowable testing time or the maximum allowable time for that test part has been reached.

#### **Student Submits the Test**

When the student clicks [End Test] in the online Student Testing Site, then [yes] in the subsequent pop-up window to continue, he or she will then view a screen similar to the one shown on the right.

All items (marked and unmarked) are available for the student to review.

After a student clicks [Submit Test], there will be one last pop-up window: Are you sure you want to submit the test? Once the student clicks [Yes], the student will not be able to review test questions or responses.

#### **Student Reaches the Testing Time**

If a student reaches the maximum allowable amount of time for a test part, let the student know you will end the test. Pause the student's test from the Test Administrator Interface. The test will remain in paused status; the testing system will force paused tests through to scoring at the end of the day.

#### **Test Administrator Ends the Test Session**

If all students within the session submit their tests before the allowable time elapses, end the session. If the testing time is reached, let students know that the test session is ending.

Click the red [Stop] button next to the Session ID to end the test session. If a student does not submit his or her test, the test will remain in paused status; the testing system will force paused tests through to scoring at the end of the day.

Logout of the Test Administrator Interface by clicking [Logout]. A message will appear, asking you to confirm that you want to logout.

Immediately after testing, collect any used and unused scratch paper, reference sheets and periodic tables from students. Securely shred the paper with student writing. If students taking the physical science test or a mathematics test used handheld calculators, confirm that the memory on all calculators is clear.

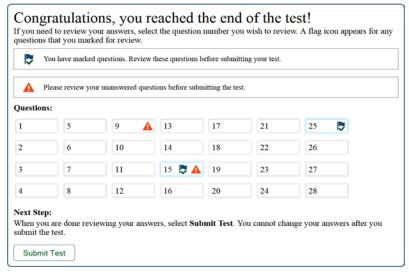

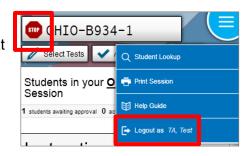

DHIO-B388-1

Logout as

Select Tests

## **Test Settings and Accommodations**

Guidelines and policies governing accessibility features can be found in <u>Ohio's Accessibility Manual</u>. A summary of the accessibility features available in the Student Testing Site is available below.

| Test Setting           | Description                                                                                                    |  |  |
|------------------------|----------------------------------------------------------------------------------------------------|--|--|
| Accommodation<br>Codes | Test administrators should mark <b>accommodation codes</b> for students who are eligible to receive accommodations on the test. The accommodation codes do not turn on or off any features in the Student Testing Site. All students have "None" as the default value. The following accommodation codes are available by test. Accommodation codes cannot be indicated in TIDE.  I English language arts tests:  O Read-Aloud O Scribe O Scribe O Other O Other O Other O Other O None                                                                                            |  |  |
|                        | o None o None                                                                                                    |  |  |
| <b>General Testing</b> | General Testing Tools                                                                                                    |  |  |
| Highlighter            | <b>Highlighter</b> is set to on by default and allows the student to highlight text. This setting can be changed in TIDE and the Test Administrator Interface.                                                                                                    |  |  |
| Masking                | Masking is set to on by default and allows students to cover an area of the item so they can focus on certain item elements.  This setting can be changed in TIDE and the Test Administrator Interface.                                                                                                    |  |  |
| Strikethrough          | <b>Strikethrough</b> is set to on by default and allows the student to cross out answer options for selected response items. This setting can be changed in TIDE and the Test Administrator Interface.                                                                                                    |  |  |
| Test Timer             | The student <b>Test Timer</b> is set to on by default and displays the amount of time the student has been in the test. The timer only runs while the student is viewing test content. The timer does not count the time when the student is on log-in pages, the review page or when the test is paused. When a test is resumed after a pause or re-open, the time will continue from the time the test was paused or closed. This setting can be changed in TIDE and the Test Administrator Interface. The student can collapse or un-collapse the test timer by clicking on it. |  |  |

| Reading Tools              |                                                                                                    |  |  |
|----------------------------|----------------------------------------------------------------------------------------------------|--|--|
| Paginated<br>Stimuli*      | Paginated Stimuli, when enabled, allows a student to read a passage by flipping pages, similar to a book or e-reader. This eliminates vertical scrolling on passages. Paginated stimuli is on by default for English language arts and social studies tests. It is not available for mathematics or science tests. This setting can be changed in TIDE and the Test Administrator Interface.  *Is not compatible with Screen Reader Mode.                                                                                                    |  |  |
| Text-to-Speech             | <b>Text-to-speech</b> is an accessibility feature that speaks aloud words in test questions and descriptions of graphics. Text-to-speech is turned on by default for all students taking mathematics, science and social studies tests and is off by default for students taking English language arts tests. Text-to-speech is considered a reading access accommodation for English language arts tests. See <a href="Ohio's Accessibility Manual">Ohio's Accessibility Manual</a> for guidance.  Use of the text-to-speech feature requires the student's device to have a voice pack <a href="installed">installed</a> . If the student will be testing with the Spanish form, the device must have both an English and Spanish voice pack installed. This setting can be changed in TIDE and the Test Administrator Interface. |  |  |
| Text-to-Speech<br>Tracking |                                                                                                    |  |  |
| Line Reader                | <b>Line Reader</b> is set to on by default and allows the student to highlight lines of text as they read. This setting can be changed in TIDE and the Test Administrator Interface.                                                                                                    |  |  |
| Visual Tools               |                                                                                                    |  |  |
| Color Choice               | The following background colors* are available in addition to the default black on white. This setting can be changed via TIDE and the Test Administrator Interface.  *The background color of some graphics will not change.                                                                                                    |  |  |
|                            | Light Yellow     Light Blue     Light Magenta                                                                                                    |  |  |
|                            | Reverse contrast (black background with white text)     White on Navy (navy background with white text)                                                                                                    |  |  |
| Mouse Pointer              | The following pointer sizes and colors are available in addition to the system default. This setting can be changed in TIDE and the Test Administrator Interface.                                                                                                    |  |  |
|                            | Large Black     Large Green     Large Red     Large Yellow     Large White                                                                                                    |  |  |
|                            | Extra Large Black                                                                                                    |  |  |

# Screen Reader Mode\*

This mode is an accommodation for students with visual impairments who use screen readers. This mode is not available for grade 8 science, biology or physical science tests. The default setting is off.

This mode changes the presentation of items. See an example below. <u>Note:</u> This mode offers a vertical presentation (rather than displaying item elements side-by-side) and offers more white space.

\*This mode is not compatible with Paginated Stimuli.

#### IMPORTANT:

- Students who are working in this mode will not see animations for those item types. Instead, alternative text will display that describes the animation.
- Students who are working in this mode must use the context menu ( ) to access tools such as text-to-speech (if turned on) and highlighting.
- This setting can be changed manually in TIDE and the Test Administrator Interface. It is not available to turn on via test settings upload.

#### **Standard Mode**

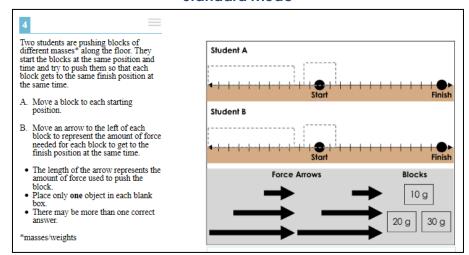

#### **Screen Reader Mode**

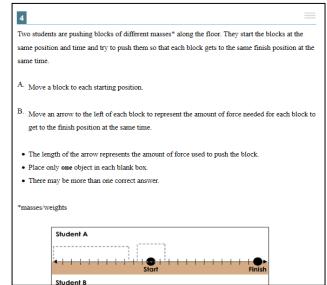

#### **Print Size**

The default print size is approximately 12 point; other sizes (levels 1-4) scale up. This setting can be changed in TIDE and the Test Administrator Interface.

| Other Tools        |                                                                                                    |
|--------------------|----------------------------------------------------------------------------------------------------|
| Permissive<br>Mode | Permissive Mode cannot be enabled from the Test Administrator Interface. For those few students with disabilities who need to use specialized software or assistive technology in the secure browser, permissive mode enables them to do so. This requires approval by the Department in advance of testing (request at least 72 hours prior to testing by contacting the Ohio Help Desk). For additional information, refer to the Assistive Technology Guidelines in Ohio's Accessibility Manual with Appendices. |
| Language           | English and Bilingual English-Spanish are available for mathematics, science and social studies tests. English language arts tests are never translated. The default setting is English. This setting can be changed in TIDE and the Test Administrator Interface.                                                                                                    |

## **Troubleshooting**

| Description                                                                                                    | What to Do                                                                                                    |
|----------------------------------------------------------------------------------------------------|----------------------------------------------------------------------------------------------------|
| During student sign-in, the following message displays: <i>Please check that your information is entered correctly. If you need help, ask your test administrator.</i> | Verify that the student has entered the correct first name and SSID or Student ID as they are entered in TIDE. If necessary, use the Student Lookup Tool located in the Test Administrator Interface to verify that the student is pre-identified.                                                                                                    |
| During student sign-in, the following message displays: Session ID does not exist.                                                                                     | Verify that the student has entered the correct Session ID with no extra spaces or characters. Verify that the session was created in the Test Administrator Interface (not the Test Administrator Practice Site) and that the student is logging into the Student Testing Site (not the Student Practice Site).                                                                                               |
| During student sign-in, the following message displays: <i>The testing session is closed.</i>                                                                          | Verify that the student entered the correct Session ID for the session that is active in the Test Administrator Interface. Verify that the Session ID is active in the Test Administrator Interface.                                                                                                    |
| There are no tests available for the student to select on the "Your Tests" screen.                                                                                     | Verify that a test for which the student is eligible is selected in the Test Administrator Interface (e.g., if a student's enrolled grade in TIDE is three, the test administrator must select a grade 3 English language arts test option for inclusion in the test session). For students taking end-of-course tests, verify that the student's Pre-ID record in TIDE reflects the correct test eligibility. |
| A test is grayed out and cannot be selected.                                                                                                    | Verify that the student is identified as an online tester in his or her Pre-ID record in TIDE.                                                                                                    |
| Sciedica.                                                                                                    | Verify that the student's test eligibility was not set as "yes" for the alternate assessment.                                                                                                    |
|                                                                                                    | Verify that the student has not already taken the test; students can only take each part of the test once.                                                                                                    |
|                                                                                                    | Tests will be grayed out if the student started a test on a previous day but did not submit the test. Refer to the <u>Spring 2018 Test Administration Manual</u> if the student was unable to complete testing in one day due to a test interruption (e.g. illness, loss of internet connectivity).                                                                                                    |
| A test the student is eligible for was not included in the session.                                                                                                    | Click [Select Tests] in the Test Administrator Interface to add additional tests to the session.                                                                                                    |

| Description                                                                                   | What to Do                                                                                                    |
|-----------------------------------------------------------------------------------------------|----------------------------------------------------------------------------------------------------|
| The wrong accessibility features are listed for the student on the "Is This Your Test?" page. | The test administrator should have the student sign out and then sign back in. Before the test administrator approves the student to start the test, he or she must click the test settings and adjust them to provide the desired accessibility features. Once they are set, the test administrator must approve the student. The student will be able to continue his or her test with the appropriate features. If a student starts testing in English and requires Bilingual English-Spanish (or vice versa), the test administrator must request that the district test coordinator submit a test reset in TIDE. If a student needing the group administration starts a test without the "Group Oral Administration" test setting turned "On", the test administrator must request that the district test coordinator submit a test reset in TIDE. |
| An Android message indicates a keyboard change is needed.                                     | Refer to the "Configuring Mobile Devices" section of <u>Technical Specifications Manual</u> for detailed instructions on setting up Android tablets.                                                                                                    |
| A Chromebook message indicates that Kiosk Mode is needed.                                     | Refer to the "Chrome OS AIRSecureTest Kiosk App" section of the <u>Secure Browser Installation</u> <u>Manual</u> for Chromebook guidance.                                                                                                    |
| A session ends before the allowable testing time elapses.                                     | Log in and start a new session. Provide the students with the new Session ID.                                                                                                    |
| A student gets signed out of a test while a session is still active.                          | If a student's test is interrupted, the student should sign back in and rejoin the session.                                                                                                    |
| A pop-up message says forbidden applications running.                                         | The secure browser will not allow the student to begin testing if forbidden applications are running. Close any open applications then re-launch the secure browser.                                                                                                    |
| A student's test freezes                                                                      | Force quit the secure browser or app and re-launch it. Have the student sign back in. If another device is available, the student can sign in on that device. Force quit commands include:                                                                                                    |
|                                                                                               | Windows: [Ctrl] + [Alt] + [Shift] + [F10]                                                                                                    |
|                                                                                               | Mac OS X: [Ctrl] + [Alt] + [Shift] + [F10] (The Ctrl key may appear as Control, Ctrl, or ^)                                                                                                    |
|                                                                                               | • Linux: [Ctrl] + [Alt] + [Shift] + [Esc]                                                                                                    |
|                                                                                               | Chrome: Ctrl + Shift + S                                                                                                    |
|                                                                                               | • iOS (iPads): Close the app as you would any other iOS app.                                                                                                    |
|                                                                                               | Android: Tap the menu button in the upper-right corner and select Exit.                                                                                                    |

| Description                                  | What to Do                                                                                                    |
|----------------------------------------------|----------------------------------------------------------------------------------------------------|
| A student has difficulty signing into a test | Try each of the following steps. If the student continues to experience the issue after trying each step, contact the Ohio Help Desk at 1-877-231-7809 or <a href="mailto:OHHelpDesk@air.org">OHHelpDesk@air.org</a> .                                                           |
|                                              | <ul> <li>Use the Student Lookup icon on the TA interface to verify student information for login purposes<br/>only. It does not indicate whether a student is eligible to test. To verify student eligibility for a<br/>specific online assessment please check TIDE.</li> </ul> |
|                                              | <ul> <li>Stand over the student as they are logging in, or log in on behalf of the student.</li> </ul>                                                                                                    |
|                                              | <ul> <li>Ensure the student's device is using a supported operating system and has the latest version of<br/>the secure browser or AIRSecureTest app.</li> </ul>                                                                                                    |
|                                              | <ul> <li>Test the student on a different device of the same operating system.</li> </ul>                                                                                                    |
|                                              | <ul> <li>Test the student on a different device of a different operating system.</li> </ul>                                                                                                    |
| A student reports being kicked out of a test | Try each of the following steps. If the student continues to experience the issue after trying each step, contact the Ohio Help Desk at 1-877-231-7809 or                                                                                                    |

| Description                                                                                            | What to Do                                                                                                    |
|----------------------------------------------------------------------------------------------------|----------------------------------------------------------------------------------------------------|
| A student receives an error message while taking the operational administration (usually five digits). | Record the error message and check the Message Codes guidance document for additional information.  Contact the Ohio Help Desk at (877) 231-7809 or OHHelpDesk@air.org. If you experience technical                                          |
| Additional Assistance                                                                                  | <ul> <li>issues during a test session, have this information available:</li> <li>1) Test administrator name or information technology/network contact person and contact information;</li> <li>2) SSID(s) of affected student(s):</li> </ul> |
|                                                                                                    | <ul><li>2) SSID(s) of affected student(s);</li><li>3) Test name and test part being administered;</li><li>4) Operating system and device information;</li></ul>                                                                              |
|                                                                                                    | <ul><li>5) Any error messages and codes that appeared, if applicable;</li><li>6) Information about your network configuration, e.g., wired or wireless Internet network setup.</li></ul>                                                     |